# Super, Natural British Columbia Screen Saver

# **Version 1.4**

**Product # 96-1003**

#### **Enhancement Release March, 1996**

By installing the Super, Natural screen saver the computer user agrees to the terms of the license at the end of this document.

Web download site: *http://www.tbc.gov.bc.ca/screensaver.html* anonymous ftp download: *ftp://www.tbc.gov.bc.ca/pub/screensaver* screen saver feedback (general): *mccallw@tbc.gov.bc.ca*

#### **Table of contents for this document:**

Enhancements: new features version in version 1.4 General Information Other Features Windows<sup>tm</sup> System Requirements Installation Instructions (Windows 95) Installation Instructions (Windows 3.1 or 3.11) Testing and Operation **Security** Technical Support Feedback Technical Questions Development Team Photo Credits Licence

# **Enhancements: new features version in version 1.4**

*If you already have an earlier version of the screen saver, you can re-install this enhanced version to upgrade your software. The procedure is the same as first-time installation. (See below) The photographs are identical to earlier versions of this screen saver.* 

This is version is an enhanced version of the original Tourism British Columbia screen saver released in June 1995. The enhancements included in this version include:

- · Fine tuning for Windows95
- · New password protection option in the setup screen (Control Panel)
- · User-optional "scrolling titles" toggle in the setup screen (Control Panel)

# **General Information**

This screen saver can be installed as a replacement for your current Windows screen saver or an upgrade to previous versions of the Super, Natural screen saver. It includes a rotating gallery of 20 "electronic travel posters" from every region of British Columbia, Canada.

We do not know if there is enough demand to update the photo images annually, and we would certainly like to hear your views on this point. (*See Feedback section below for our mailing address*.)

If you want to learn more about spending your next holiday in British Columbia, press the F1 key on your computer keyboard while the screen saver is on screen. This will take you to an information screen which will tell you how to contact our tourism information service.

# **Other Features**

- · On-the-fly decompression of images
- · User-variable timing (Windows Control Panel )

# **Windowstm System Requirements**

- · Microsoft**tm** Windows compatible computer
- Microsoft Windows 3.1, 3.11 or Win95
- · 80386 or greater microprocessor (486 or better recommended)

*Windows 95 tip:* You may experience a slight delay in the startup of this screen saver on a 386 machine which is also running Windows95.

- · Minimum 4MB RAM, Recommended 8MB RAM
- · 3MB Hard Disk space
- · A Windows compatible Super VGA graphics (256 Color) driver (or better) is *highly recommended* with Windows 3.1 or 3.11.
- · *Systems running Windows95 absolutely require a 256 color driver or better. The screen saver installation routine will automatically test your configuration, and will not install on systems running a 16 color driver with Windows95.*

#### **Installation Instructions (Windows 95)**

*(Windows 3.1, 3.11 instructions in next section)*

- · Close all Windows programs (except Windows95). *It is especially important to close Winfax, which may be running in the background as a reduced icon.*
	- *If installing from disk*:

Insert Screen Saver Disk in drive **a:** (**b:**)

Click the **Start** button, then click **Run**

Type **a:setup** (**b:setup**) press enter

Follow instructions in the setup screens.

*If installing from hard drive after downloading*:

Using **Start** and **Run**, run the **bcimg14.exe** file you have downloaded from the Internet. This will "unzip" the file, creating 46 new files in the folder

Using **Start** and **Run**, run the **setup.exe** file that you unzipped in the previous step (above)

Follow instructions in the setup screens.

**Note**: The screen saver will not install on *Windows95* if the system is running a 16 color video driver. (This is *not* the case on Windows 3.1*x*.) The screen saver's Windows95 installation routine checks for an installed 256 color video driver before installation. If a 256 color driver is not currently installed on your system, the program will advise you to install such a driver, and then exit the installation routine.

#### **Installation Instructions (Windows 3.1 or 3.11)**

*(Windows 95 instructions in previous section)*

- · Close all Windows programs (except Windows and Program Manager).
	- *If installing from a disk*

Insert Screen Saver Disk in drive a: (b:)

In Program Manager, choose File/Run

Type a:setup (or b:setup) and press the enter key

Follow instructions in the setup screens.

*If installing from hard drive after downloading*:

Using Windows Program Manager File/Run run the bcimg14.exe file you have downloaded from the Internet. This will "unzip" the file, creating 46 new files in the directory

Using the Windows Program Manager File/Run, run the setup.exe file that you unzipped in the previous step (above)

Follow instructions in the setup screens.

#### **Testing and Operation**

This screen saver will be installed as your default screen saver.

Once the install program is complete, the screen saver will be active. You will have to wait a few minutes with no keyboard or mouse activity before an image will appear.

If you wish to test the screen saver, or adjust the settings:

*Windows 3.x*: Adjust using your Control Panel Desktop icon. (For details, please see first question in **Technical Questions** section, below.)

*Windows95*, Adjust screen saver settings through your Control Panel Display icon.

#### **Security**

This software was virus free when released by Tourism British Columbia. Please take all the normal precautions when installing this or any other software to ensure that your system remains virus free. If you need advice on this matter, please consult your systems consultant, or the vendor who sold you your system and software.

#### **Technical Support**

As a freeware program, technical support is not available for this product. However, if you have any comments or suggestions, please let us know. (*See Feedback section below for our mailing address*.)

This software has gone through a rigorous development and beta testing process. It has been market tested on 500,000 computers around the world. Although every effort was made ensure compatibility with all systems, some incompatibilities may arise with specific system configurations that were not able to be tested. If you have problems we advise you to delete the C:\WINDOWS\ BCIMAGE directory and please let us know the details by writing to us at the feedback address.

# **Feedback**

We are interested in your feedback, and you can write us at the addresses below:

Screen Saver Feedback Information Systems Branch 3rd Floor 1117 Wharf Street Victoria, British Columbia Canada V8V 1X4

e-mail: *mccallw@tbc.gov.bc.ca*

All correspondence will be read by members of the development team. Feedback from users is always appreciated.

# **Technical Questions**

The list below represents the most frequently asked questions sent in by users.

# **Where do I configure the Screen Saver after installation?**

# *Windows 3.1, 3.11*

- · Click on the **Control Panel** icon. (In most systems this icon is found in the MAIN program group within Program Manager.)
- · Within Control Panel, click on the **Desktop** icon.
- · In the dialogue box which appears you will see a Screen Saver section. Select the BC Images Screen Saver and click on the **Setup...** button which will take you to a screen where you can change the settings.

(This may sound complicated, but just take it step by step and it's quite easy, and takes just a minute or two.)

# *Windows95*

- · Click **Control Panel** menu choice. This is found under **Settings** in **Start** menu.
- · Within the Control Panel window, click on the **Display** icon.
- · In the Display Properties window, click on the **Screen Saver** tab.
- In the dialogue box that appears, select the BC IMAGES Screen Saver and click on the Settings... button. This takes you to a screen where you change settings.

(This may sound complicated, but just take it step by step and it's quite easy and takes just a minute or two.)

### **Is there a Mac version?**

Unfortunately there is no MacIntosh version, nor are there any current plans for one.

### **Are the photo images available in a .gif, .jpeg, .bmp, etc. format for other uses?**

No. The images were licensed and digitized specifically for use in the Screen Saver.

# **How do I delete the Screen Saver from my hard drive to free up hard drive space?**  *Windows 3.1, 3.11*

Simply delete the C:\WINDOWS\BCIMAGE directory, and the files C\WINDOWS\ BCIMAGE.SCR and C\WINDOWS\BCIMAGE.EXE.

This will free up ABOUT 1MB. Do not attempt to delete other screen-saver-related files that may have been copied into your C:\WINDOWS\SYSTEM directory (folder) as these files may also be required by other applications you are running.

# *Windows95*

Simply delete the C:\WINDOWS\BCIMAGE folder, and the files C\WINDOWS\ BCIMAGE.SCR, and C\WINDOWS\BCIMAGE.EXE.

This will free up ABOUT 1MB. Do not attempt to delete other screen-saver-related files that may have been copied into your C:\WINDOWS\SYSTEM directory (folder) as these files may also be required by other applications you are running.

#### **I get the error message "THREED.VBX OUT OF DATE." What is wrong?**

This is caused by a small glitch in the Microsoft Windows installation routine. If this happens, use the File Manager program (in Windows 95, use the Windows Explorer) to go into the C:\ WINDOWS\SYSTEM, and rename the existing THREED.VBX file to THREED.OLD. Then *immediately* install the screen saver again, and it should work quite well.

#### **Does this screen saver work with the Windows95 "power down" option for the monitor?**

You can use either the British Columbia screen saver, or you can use the "monitor power down" feature in Windows95 but you *cannot use both at the same time*. When the screen saver retrieves an image from the hard drive, the "power down" interprets this as the computer being is use, and will not kick in. This is the price we pay for using a compression technique that allows us to store 20 high-resolution images on a single floppy disk.

# **Downloading questions:**

#### **Can I delete the files in the temporary directory or folder after a successful installation?**

Many people do not erase these files because they want to pass along the screen saver to friends and co-workers (this is permitted and encouraged under the licence). If you think you might want to do this, don't erase any of the files except BCIMG14.EXE. If you are sure you will *not* want to pass it on to others, you can erase all the files in the temporary file.

*Do not erase screen saver files in any other directories or folders except the temporary one used for downloading.*

#### **If I have downloaded the screen saver from the Internet, how do I pass it along to others.**

After you have "unzipped" the download file in your temporary directory or folder, delete the original downloaded file BCIMG14.EXE. This should leave you with 46 files in the directory/folder. Using Windows File Manager (Windows Explorer in Windows 95), copy these 46 files to an empty floppy disk. *Check the floppy disk for viruses before removing it from your floppy drive. This is a standard caution*.

The floppy disk is now an installation disk for others who wish to install the screen saver on their desktop computers or LANs. Installation instructions appear earlier in this document.

# **I have downloaded the file, but when I try to decompress it I get a "violated system integrity" error message. What is wrong?**

There was a problem in the way you downloaded the file. To get a bit technical, you have downloaded the file from our ftp site without ensuring that the ftp software you used for the download was set to "binary download." Some ftp desktop computer software defaults to "ascii download" (text only), which causes all sorts of problems when you try to download a program file like the screen saver. If this is the problem, the solution is to go into the "Setup" or "Options" or "Configuration" screen in your ftp software and change the setting. The other possibility is that the Internet software dropped some of the file while you were downloading. This happens sometimes. If all else fails, try downloading again.

# **Do you have an anonymous ftp site?**

Yes: *ftp://www.tbc.gov.bc.ca/pub/screensaver*

#### **We run Windows from a network server. How do I install the Screen Saver?**

#### *Start by showing this* **README** *file to your system administrator.*

This screen saver has been installed on thousands of computers linked to local networks in hundreds of offices in North America. If the network configuration is standard, there are usually no problems.

*Now we get a bit technical:* Since the majority of network Windows installations still maintain a \ WINDOWS directory and WINDOWS\SYSTEM directory on the local PC there will not be a problem installing the Screen Saver directly on the desktop to the hard drive. If this is not the case, and the desktop hard drive does *not* have these directories, you will need to ask your system administrator to install the screen saver on the network server.

If you do install the screen saver on the network server, we recommend taking the additional step of installing a duplicate set of images on the local computer. Installation on the server will have created a .....\BCIMAGE sub-directory on the server drive. This directory contains 20 files with a \*.fif extension. Simply copy these fif files into a directory on the local client named C:\WINDOWS\ BCIMAGE

*Technical support for network issues is available by e-mail at mccallw@tbc.gov.bc.ca* 

#### **Development Team**

Software Development ............. The Alexandra Projects Concept and Art Direction ....... David Reilley, Integrate

# **Photo Credits**

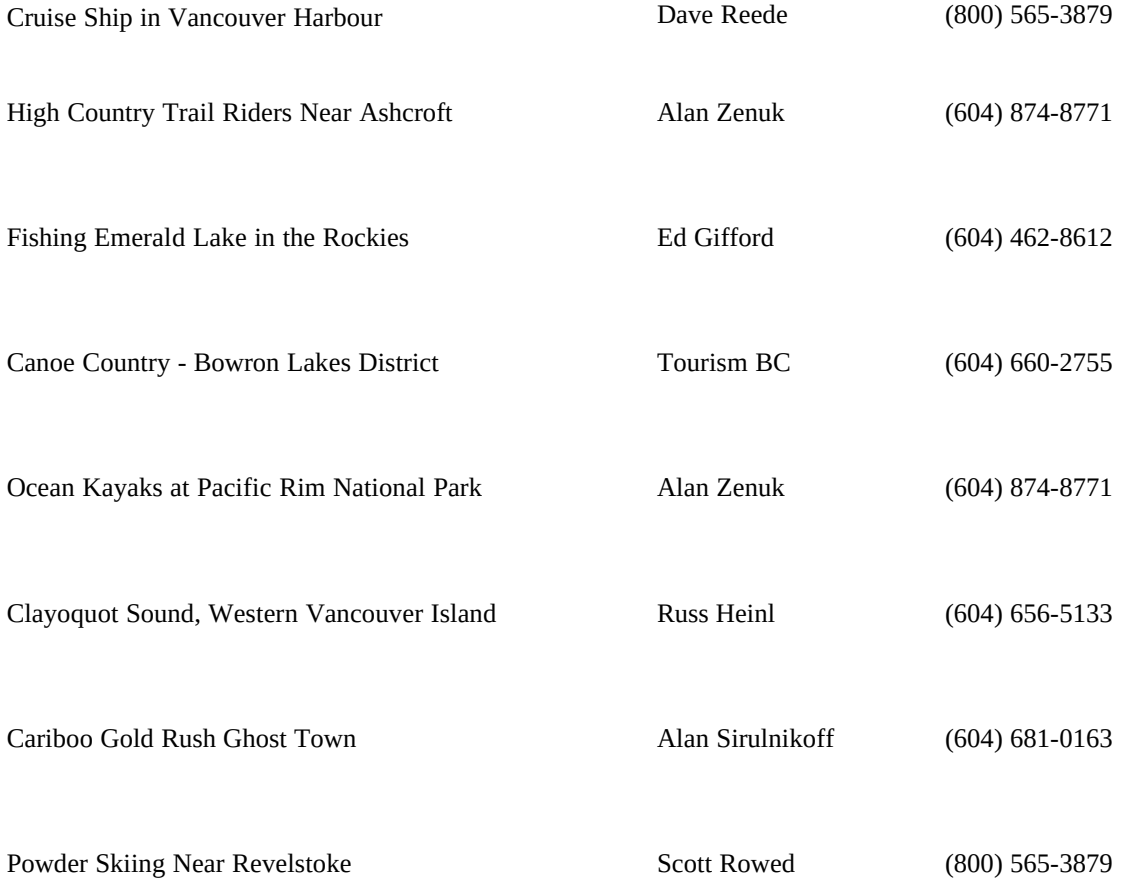

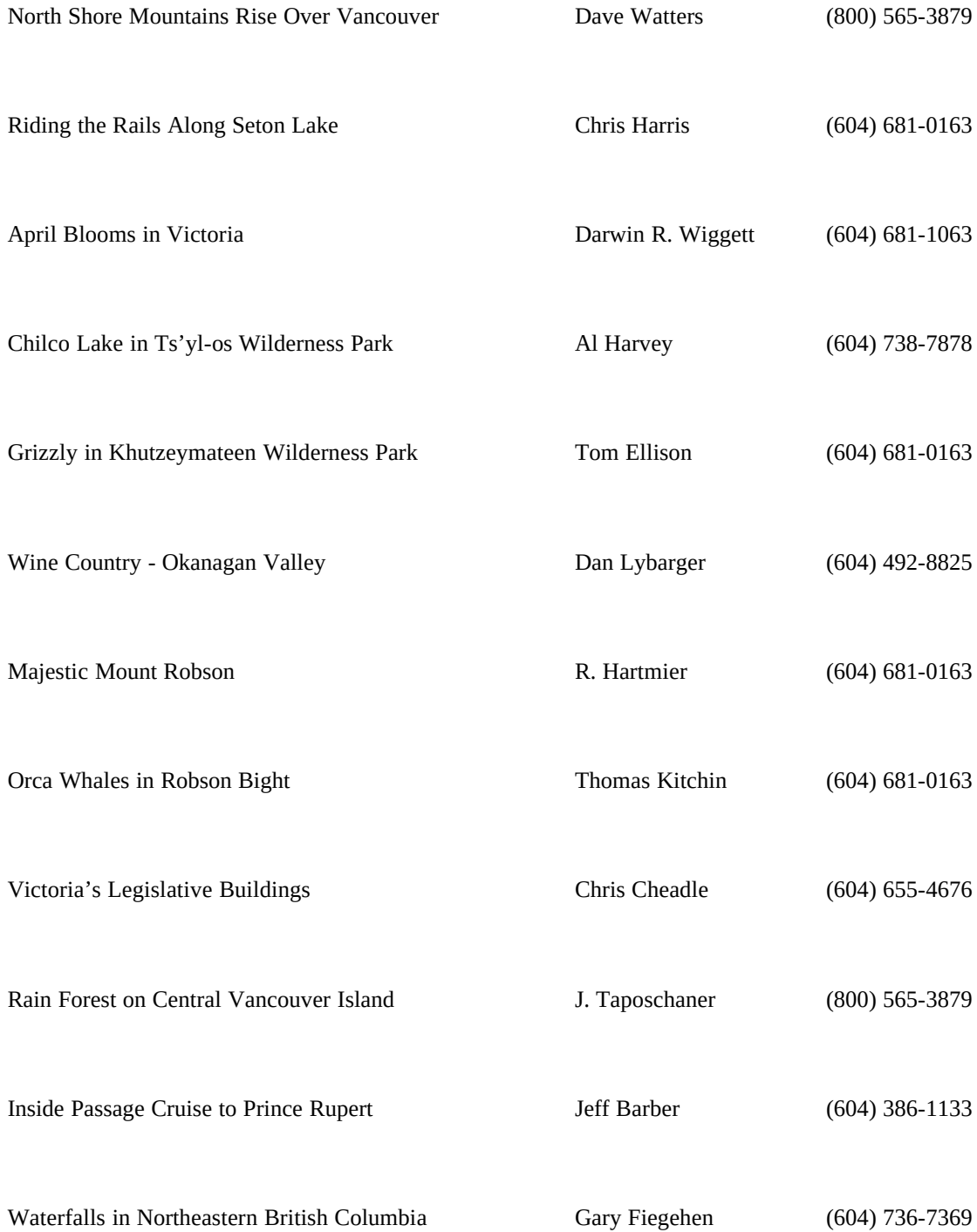

#### **License**

This software is restricted freeware. It is licensed by the Alexandra Projects Ltd. to Tourism British Columbia for free distribution to computer users for the purpose of promoting Tourism to the Province of British Columbia, Canada.

Individuals, organizations, on-line services and bulletin board services are encouraged to copy this software and distribute it for personal or network use. This license does not grant permission to use this software for resale unless bundled free with other products with the permission of Tourism British Columbia. Distribution of altered code or images is not permitted.

As a condition of this license, the computer user agrees to use the software voluntarily and agrees that any data or time loss is the responsibility of the user. This software is provided "AS IS" without warranty of any kind. The British Columbia Ministry of Tourism does not warrant, guarantee, or make any representations regarding the use, or the results of use, of the software in terms of correctness, accuracy, reliability, currentness, or otherwise. The entire risk as to the results and performance of the software is assumed by the computer user. If the software is defective, the computer user assumes the entire cost of all necessary servicing, repair or correction.

Neither Tourism British Columbia, The Alexandra Projects Ltd., Integrate Publishing Ltd., Baseline Data Systems, Inc., nor anyone else who has been involved in the creation, production, or delivery of this product shall be liable for any direct, indirect, consequential, or incidental damages (including damages for loss of business profits, business interruption, loss of business information, and the like) arising out of the use or inability to use such product.

**By installing this software the computer user agrees to the terms of this license.**

**Microsoft Windows** and **Windows95** are registered trade marks of Microsoft Corporation.

**This screen saver was created using the ScreenSmartsTM screen saver engine developed by The Alexandra Projects.** 

> **Internet e-mail:** *screensmarts@tap.bc.ca integrate@pinc.com*